## **Federal Energy Regulatory Commission**

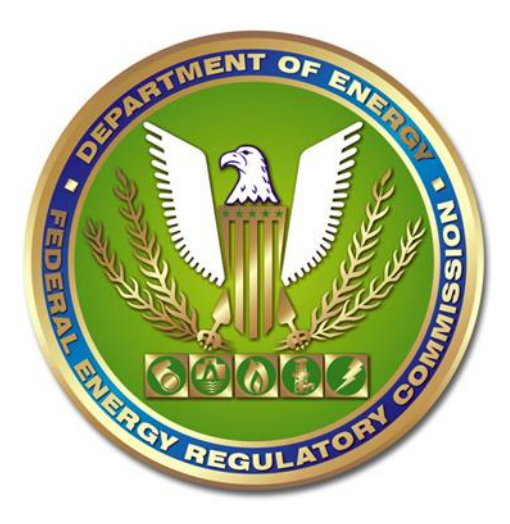

## **Connecting to VPN using connect.FERC.gov**

## **Connecting to VPN throug[h Connect.ferc.gov:](https://connect.ferc.gov/)**

Connecting to the FERC Virtual Private Network (VPN) allows you access to documents and drives internal to FERC's secure network such as your K: drive and SharePoint documents. FERC employees should only connect to the VPN using their FERC provided laptop. The recommended way to access the

VPN is through the BIG-IP Edge client app on your desktop signified by the icon show **here**: More information on connecting to the VPN can be found in th[e VPN Users Guide.](https://www.ferc.gov/sites/default/files/2020-05/VPN-user-guide.pdf)

When you are unable to access the VPN through the desktop application you may connect to the VPN using [http://Connect.ferc.gov.](http://connect.ferc.gov/)

Please check to confirm that your BIG-IP Edge client is disconnected prior to following the steps below. Note that this experience can be slightly different depending on the browser you use.

- 1. Clink on the Lin[k https://connect.ferc.gov](https://connect.ferc.gov/) or copy and paste it into a browser. This will take you to the Employee Information page [\(https://www.ferc.gov/employee-information\)](https://www.ferc.gov/employee-information)
- 2. Click on the **Connect via VPN (Virtual Private Network)** link:

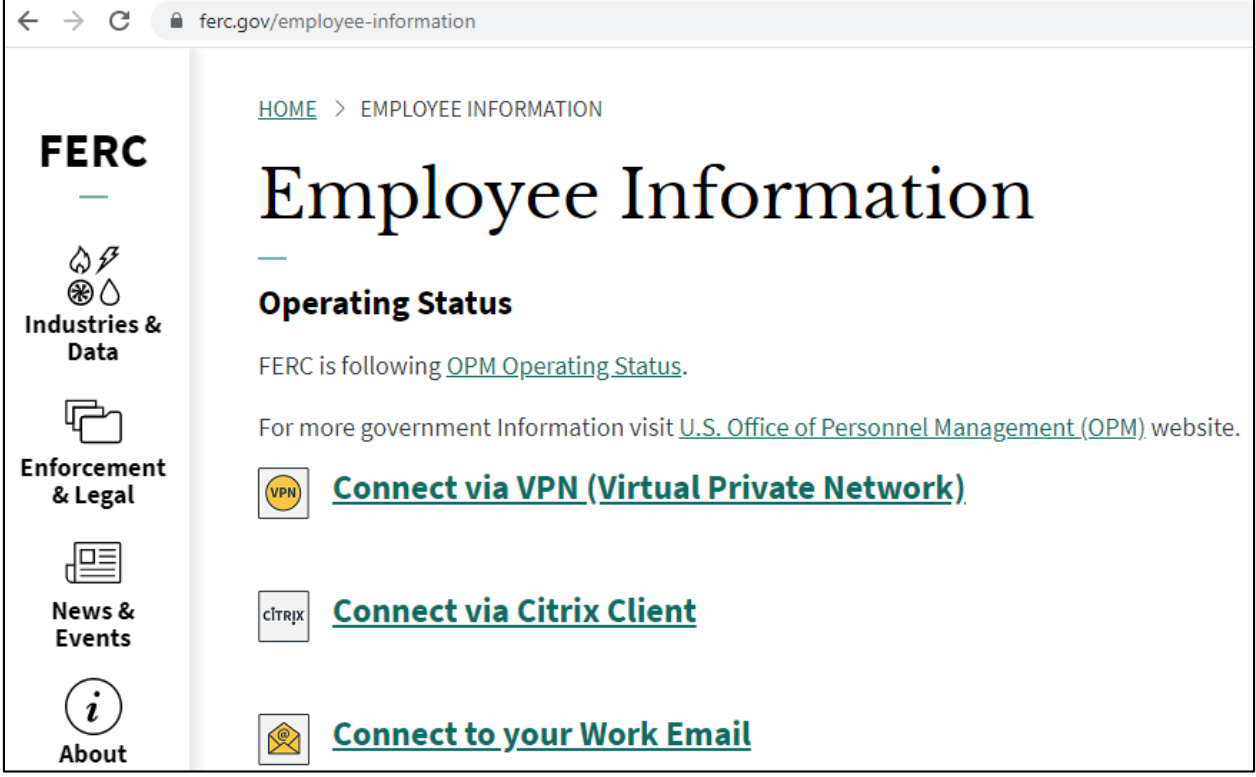

3. Click the OK button to select a certificate.

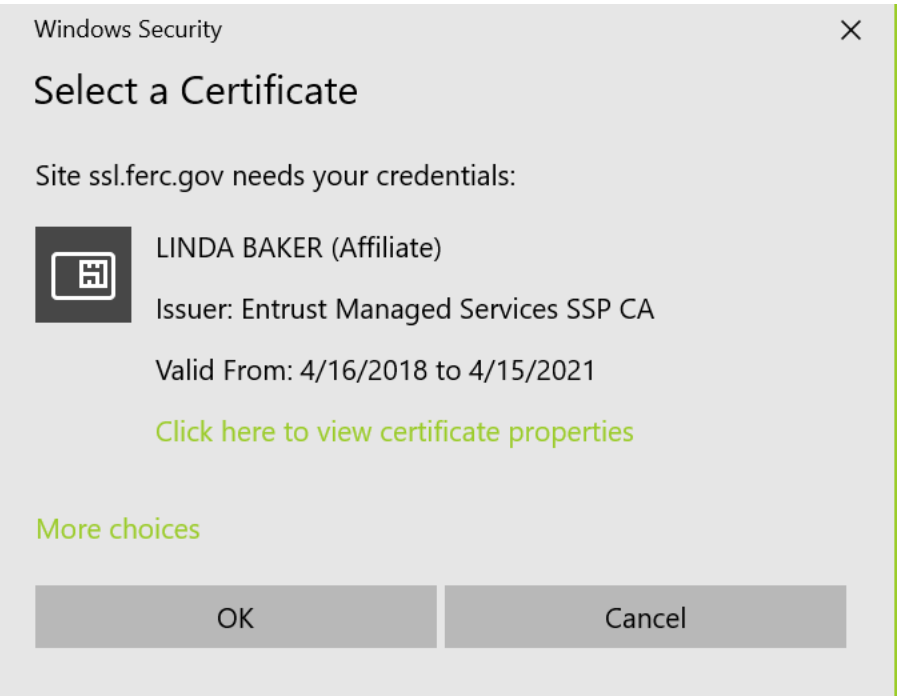

4. Enter your PIN number into the PIN number field231

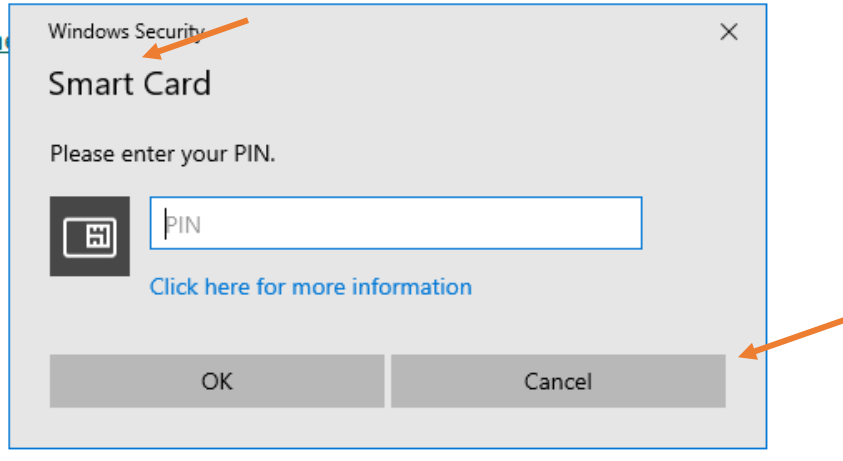

- 5. Click the OK button
- 6. Next click on "**Open F5 Networks Endpoint Inspector"**:

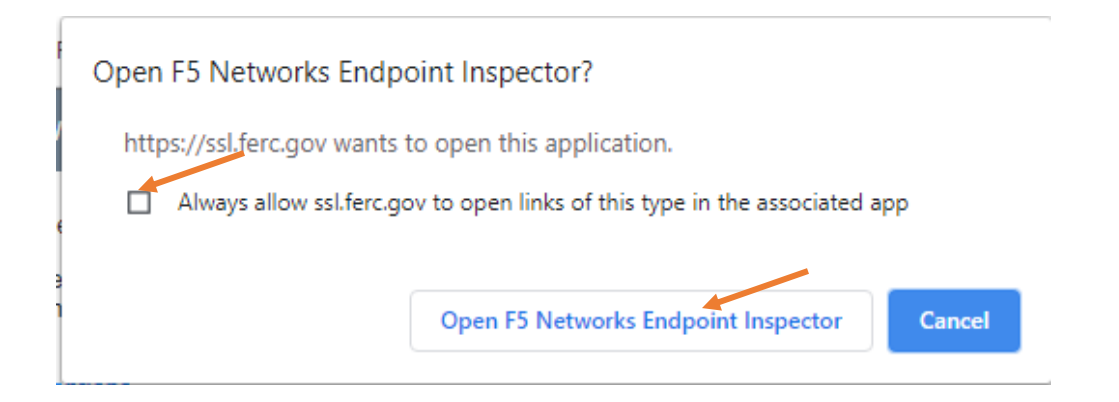

## **Note**: This will time out in 5 minutes if not accepted. If it times out, on the left of the page, go to "To open a new session, please **click here**

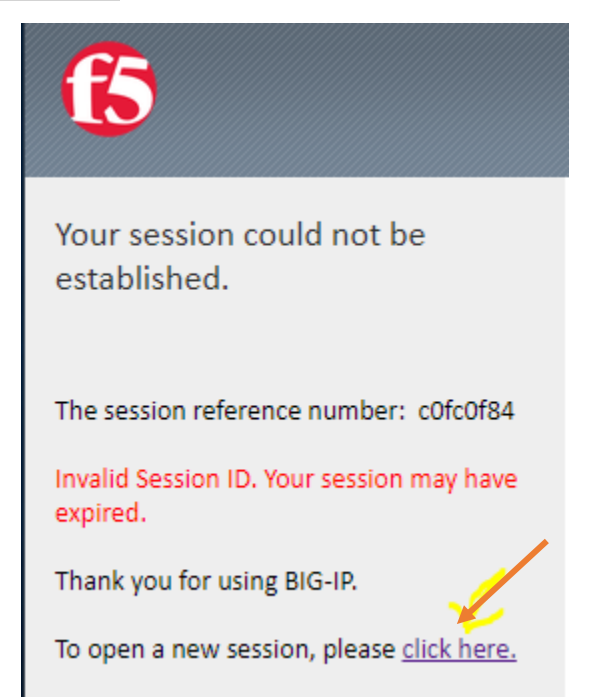

7. If this is your first time connecting to VPN through connect.ferc.gov you will be asked to download and install the Endpoint Inspection app. If you have already performed this action you can skip to step 9.

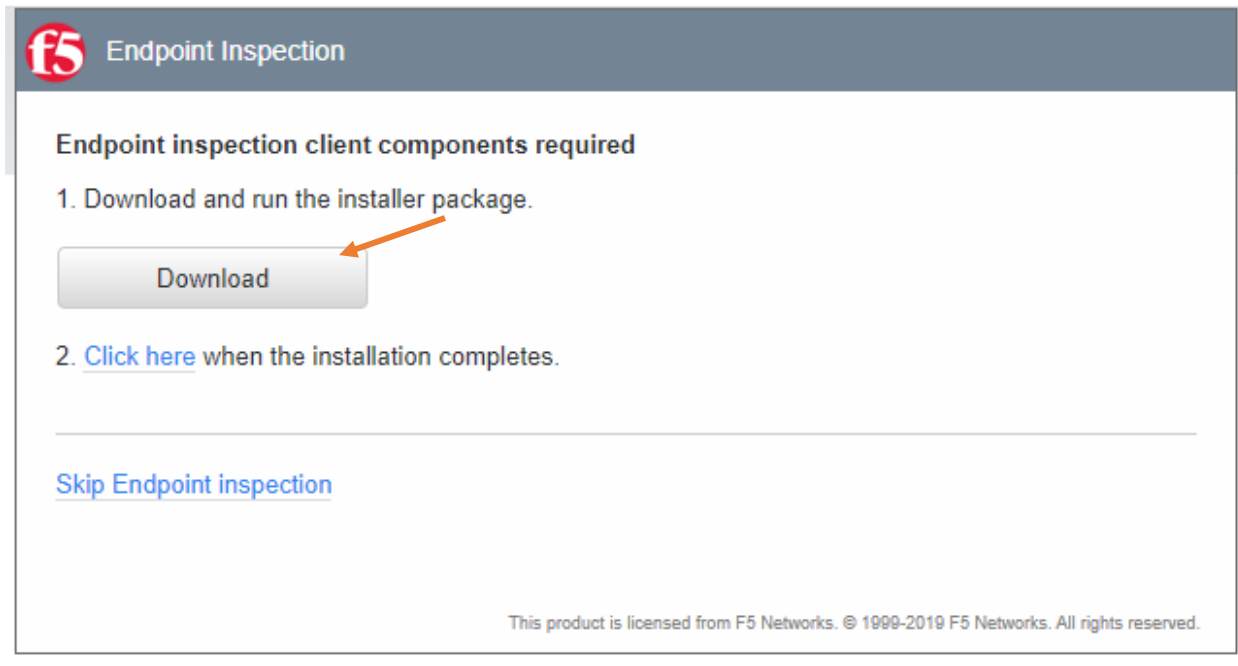

8. Click on **Download** and install the executable file (f5epi setup.exe). This is a one-time step, and will take less than a minute:

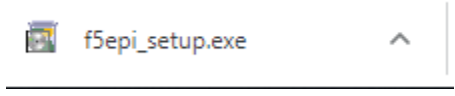

9. Once installed you will have access to the screen below. The five ICONS below are displayed. Select the "**HQ SSLVPN**" signified by a red shield icon to connect your computer to the VPN:

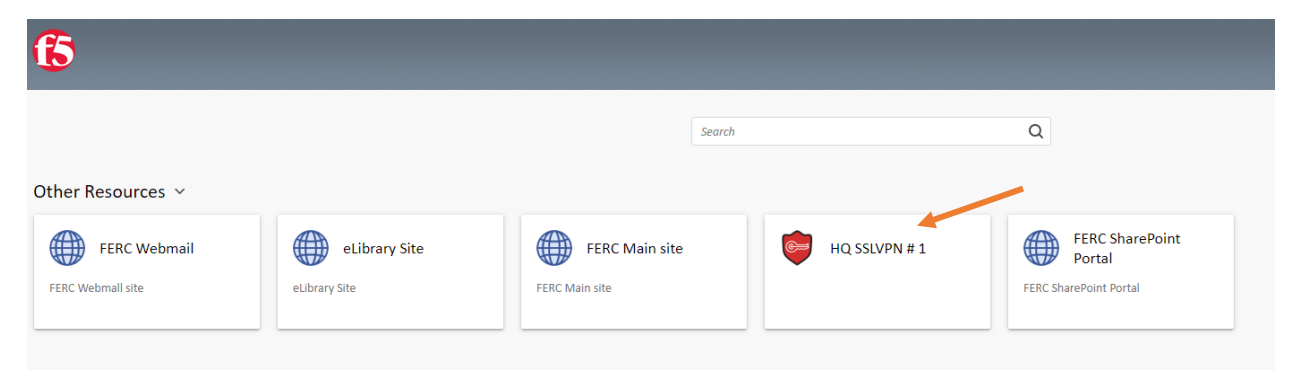

10. A new window will appear to show that you are now connected to the VPN. This window may disappear after connecting.

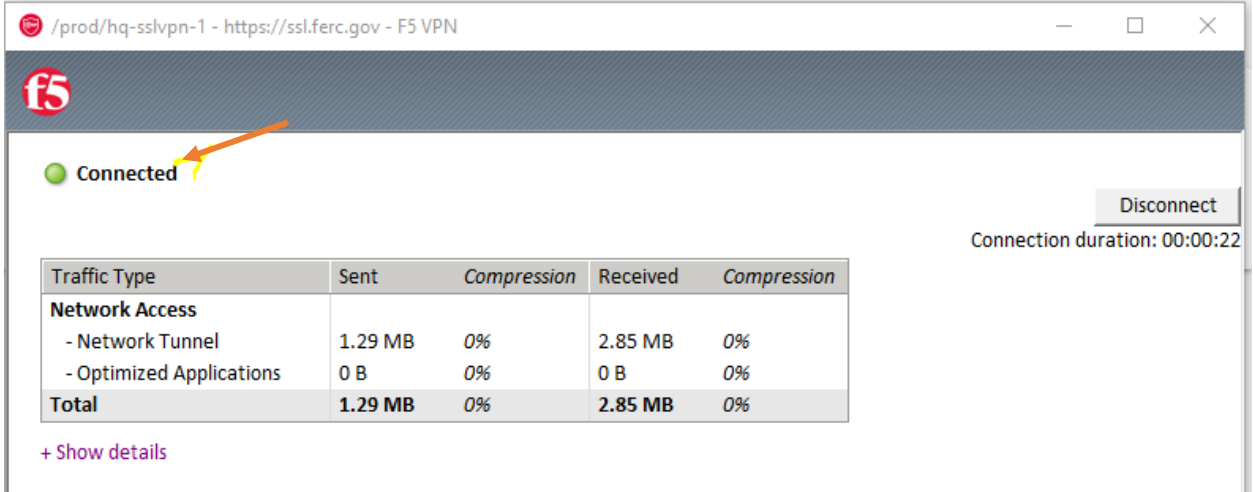

11. To confirm you are connected, look in the top right corner of the webpage. If there is an icon that says **"Logout"** then you are connected.

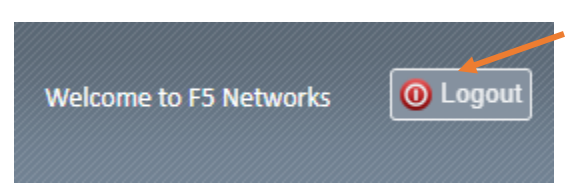